## **Нет связи между сервером и терминалом**

1. Для того, чтобы соединиться с терминалом, необходимо добавить линию связи – порт, через который осуществляется связь с терминалом (COM, USB, Ethernet) (см. рис. 1).

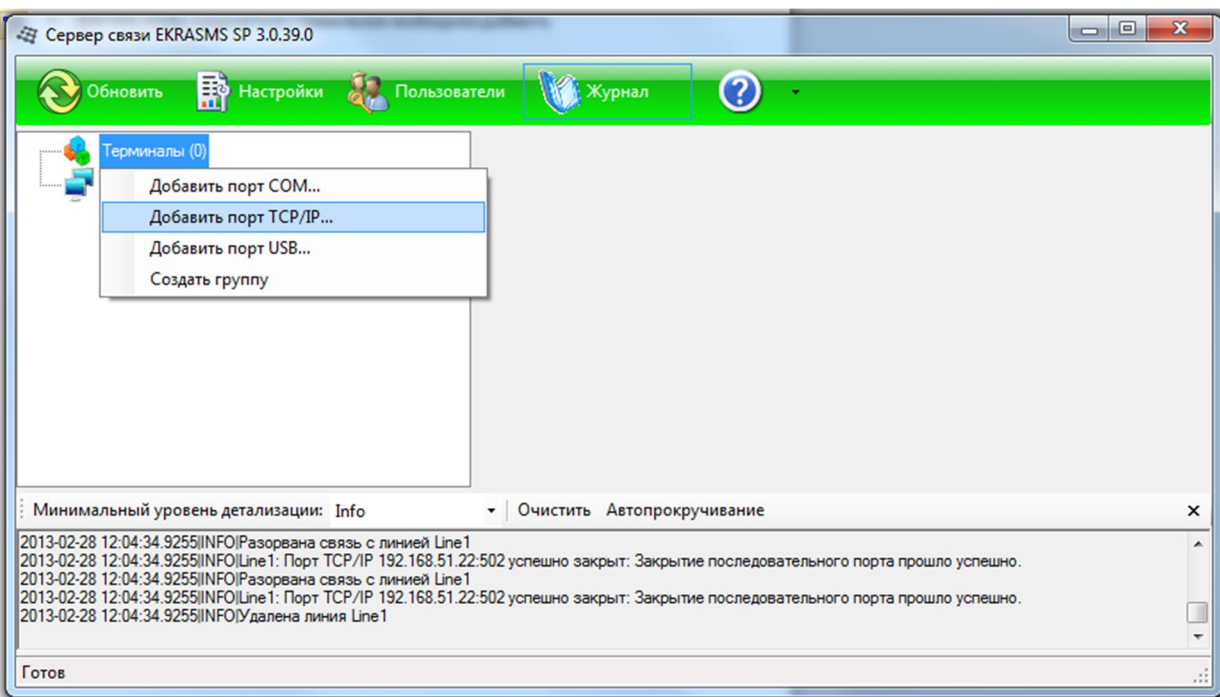

Рис. 1

2. Добавим порт TCP/IP (аналогично добавляются порты COM и USB) (см. рис. 2). Отображается окно настроек порта, в котором необходимо ввести параметры. Основными параметрами являются: *Протокол*, *Адреса терминалов*, *IP-Адрес*. От правильности ввода этих значений зависит появление связи с терминалом.

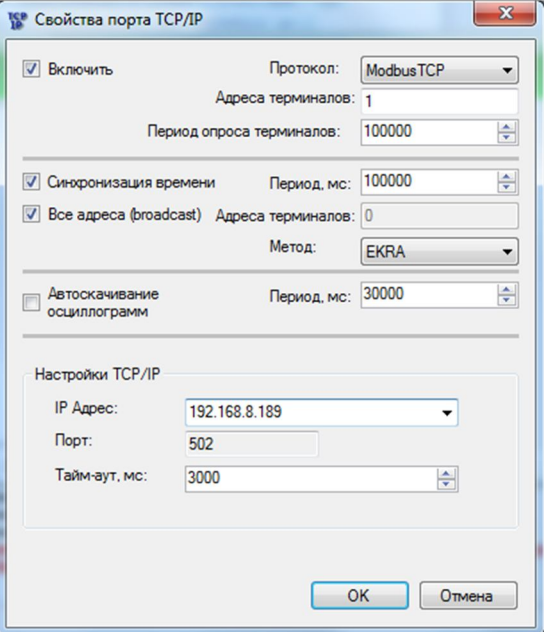

Рис. 2

3. Если все параметры введены верно, то в узле *Терминалы* появится порт связи, а под ним - список найденных через порт связи терминалов (см. рис. 3).

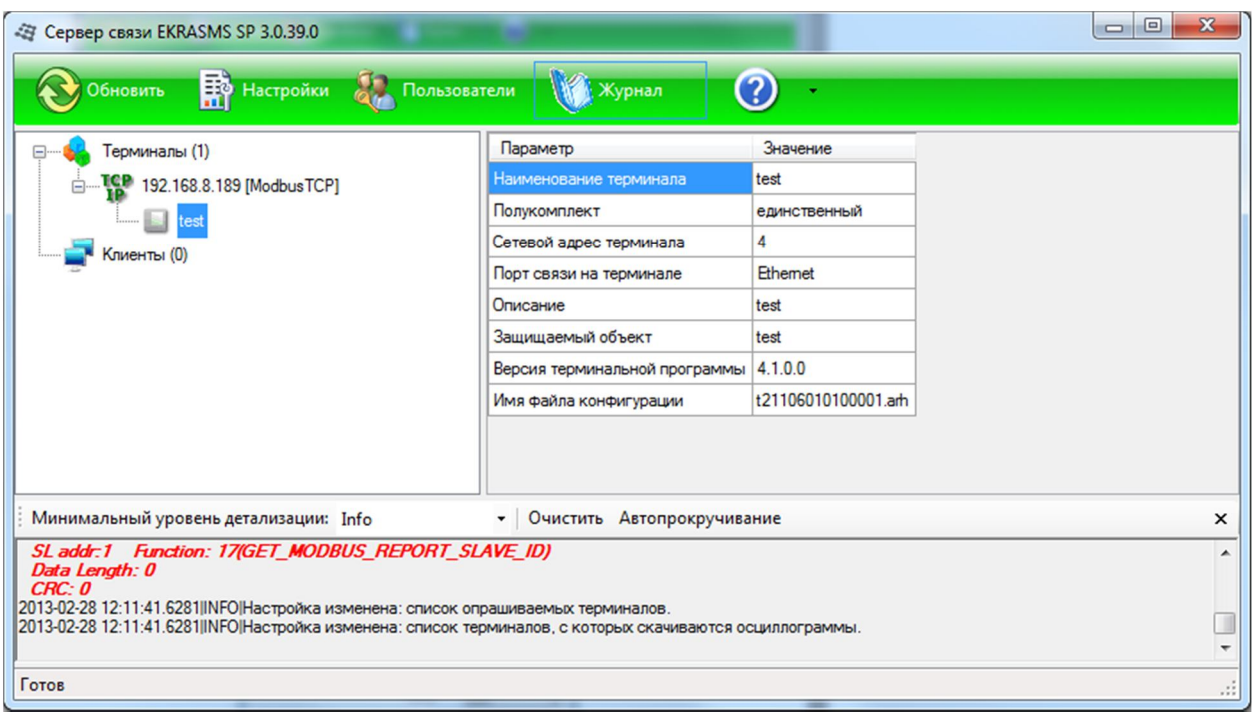

Рис. 3

- 4. Если введен неправильный порт связи или порт связи недоступен, то в узле *Терминалы* иконка недоступного порта связи появится в красном цвете (см. рис. 4). Если порт недоступен, то необходимо проверить следующее:
	- правильность введенного адреса порта связи;
	- установлены ли драйвера USB при соединении через порт USB;
	- наличие физического соединенного кабеля, целостность кабеля;
	- включен терминал или нет;

– иные возможные причины (неправильная распайка проводов кабеля или повреждение кабеля).

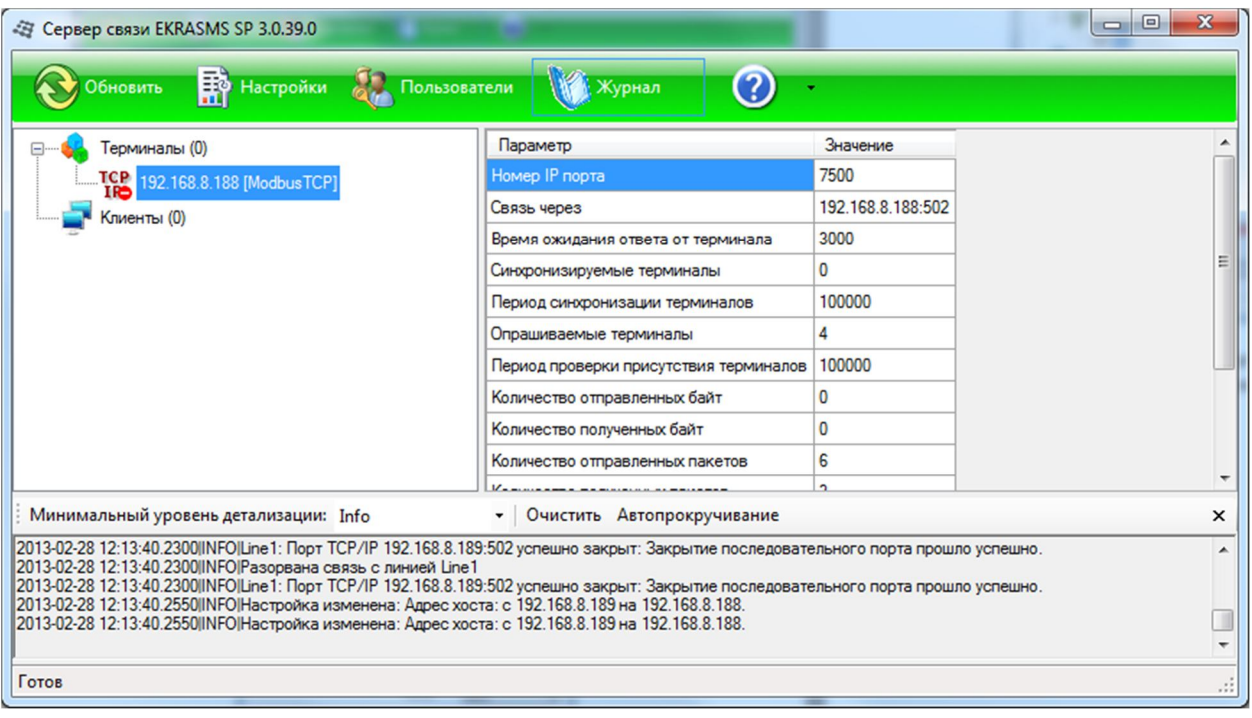

Рис.4

5. Если связь с портом установилась (иконка порта связи «зеленая»), но нет соединения с терминалом (см. рис. 5), то необходимо проверить правильность настройки терминала:

– задан ли правильный сетевой адрес терминала;

– верно ли заданы настройки скорости и данные для COM-порта при соединении через COM-порт;

– задан ли IP-адрес того терминала, к которому мы подключаемся, а не другого терминала;

– включен ли протокол Modbus в конфигурации для данного порта терминала;

– корректно ли установлен драйвер USB при связи через USB-порт;

– исправен ли терминал.

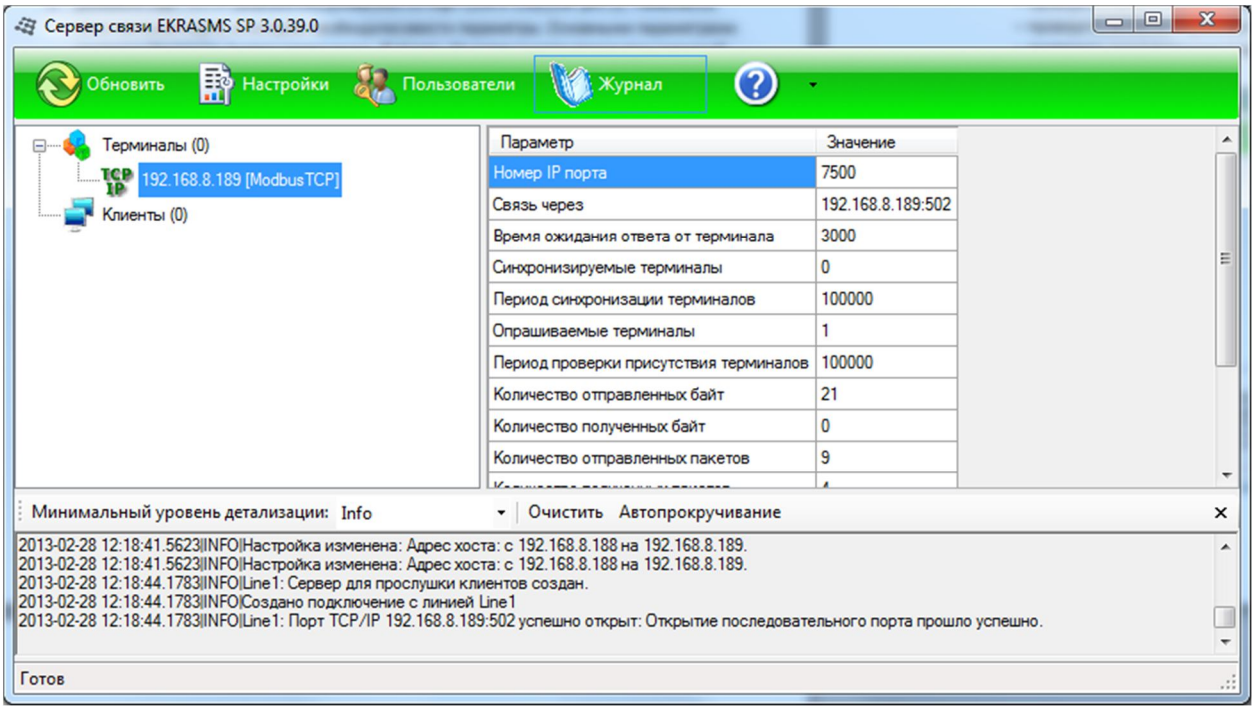

Рис.5

6. Если после всех вышеперечисленных действий не получилось соединиться с терминалом, необходимо связаться со специалистами ООО НПП «ЭКРА» (ekra3@ekra.ru).